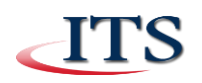

# **Skype for Business Functions**

# **Chat Function**

- You can use the chat function during a video conference by clicking on the Chat Icon in the Skype Window.
- After clicking the Chat Icon, the chat box will display. Type your message and hit enter on the keyboard.
- Remember, all meeting attendees will be able to read and respond to the chat.

#### **Audio Function**

- When initially entering the meeting, the microphone will be on.
- To mute the microphone, click on the Audio Icon once. The white slash will be display.
- If you are not speaking during the meeting, it's a best practice to leave the microphone muted to reduce distractive background noise.

# **Video Function**

- When initially entering the meeting, the video will not start.
- To start the video, click on the Video Icon, which will display a video preview box.
- Click the Start My Video button within the video preview box.

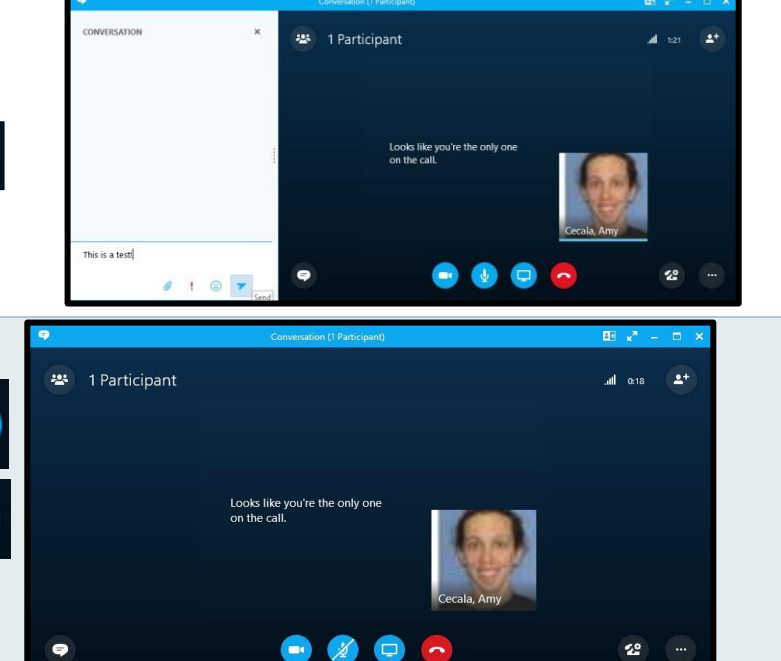

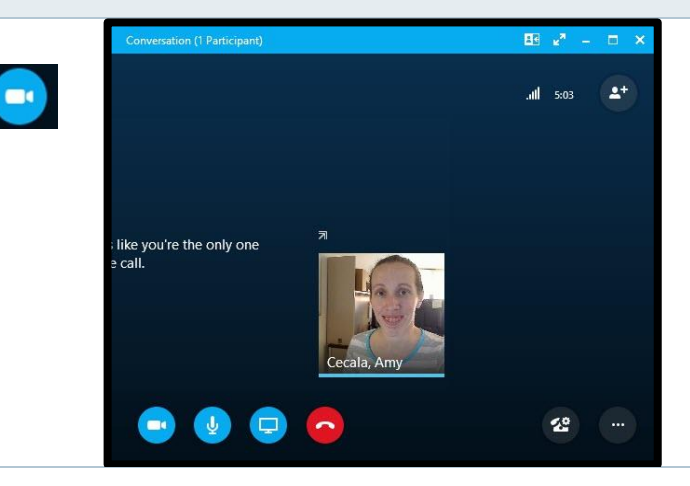

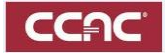

# **Screen Sharing Function**

- During the video conference, meeting participants can share information on their screen.
- To share information, click on the Monitor Button and on the Present tab, click Desktop to show all content on the desktop.

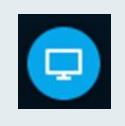

- You may receive a pop-up from Skype regarding what meeting attendees can see, click OK.
- A yellow border will be on the screen and other meeting attendees can now see the desktop.
- To stop sharing the desktop, click on Stop Presenting in the upper right area of the screen**.**

### **Invite More People**

- Skype for Business has the ability to invite more people to the meeting.
- To invite more people, click on the Invite More People Button.

and double click their Skype entry.

- Click Invite More People in the Skype dialog box.
- Search for the Skype user (they must have a Skype for Business account)

 $2+$ 

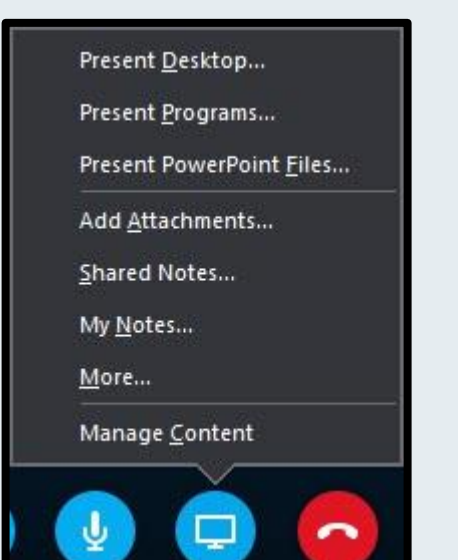

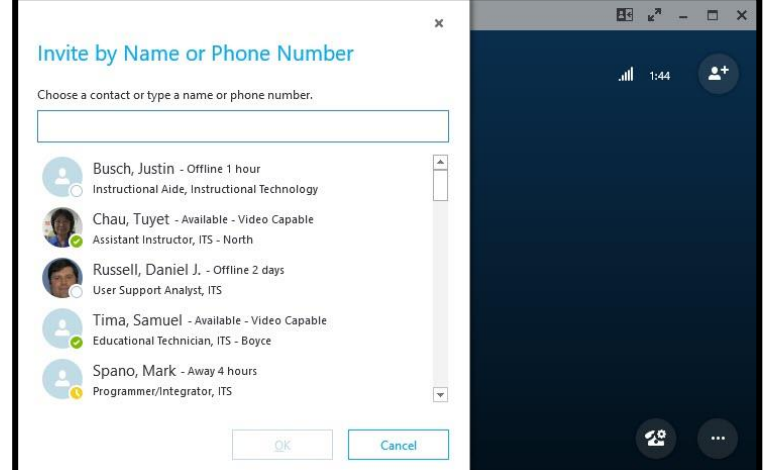

### **Disconnecting the Video Conference**

• To disconnect and leave the meeting, click on the red phone icon located in the upper right corner of the Skype for Business program.

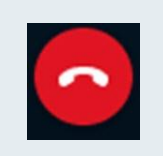

# **Getting Help**

 *If you need assistance with reserving a Videoconference Room, please contact the ServiceDesk: 412.237.8700 or [help@servicedesk.ccac.edu](mailto:help@servicedesk.ccac.edu).*